## **HOW TO GRANT TRADING PARTNER ACCESS**

Von Maur has requested full unrestricted access to their vendor's catalogue. This document will walk you through how to grant Catalogue access to Von Maur.

To grant your trading partners access please follow the below steps:

1. Once you have logged into the OpenText Active Catalogue, go to the Administration section on the main left-hand menu bar and click Trading Partner Access.

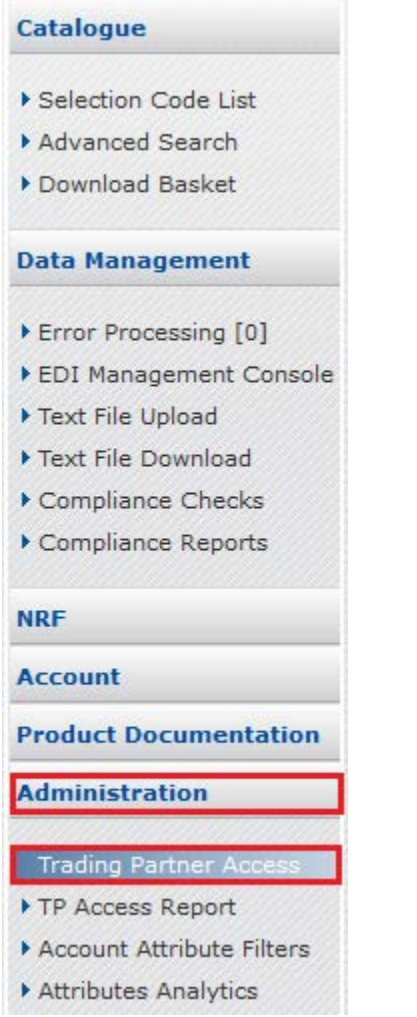

2. Type the Von Maur (the name is case-blind) in the Trading Partner Name box and then click Filter.

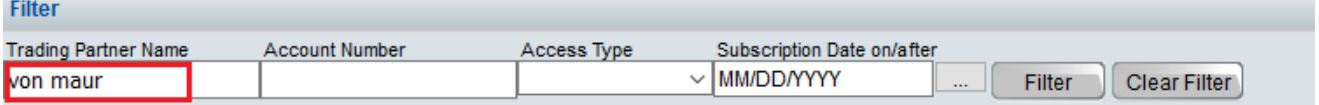

3. Von Maur's name will then appear under the Search bar. If you have not yet granted Von Maur, access their Access Type will be displayed as Restricted.

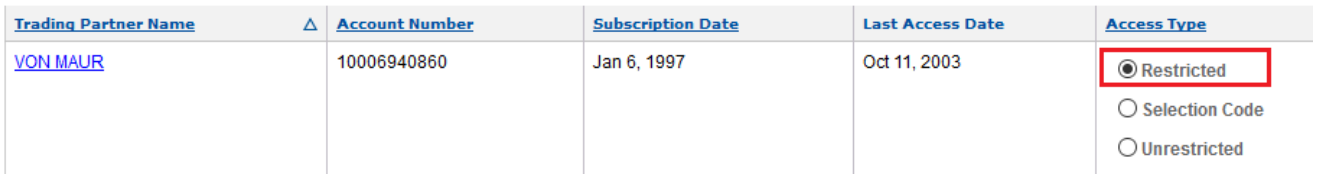

4. To grant Von Maur access to your full Catalogue, select Unrestricted and then click Apply.

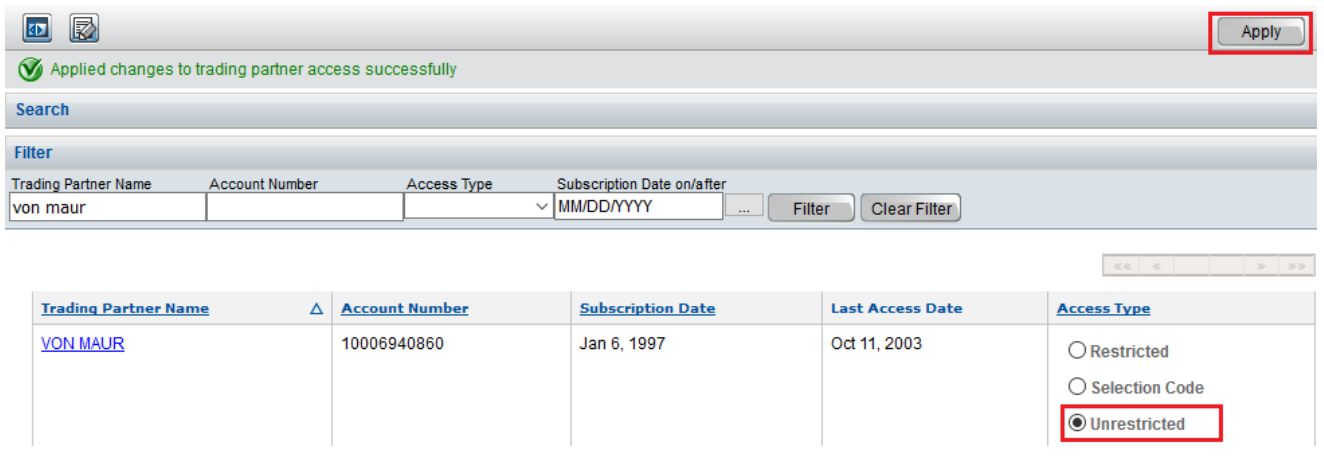

5. If you only want Von Maur to see *certain Selection Codes*, then you need to select Selection Codes then click Apply.

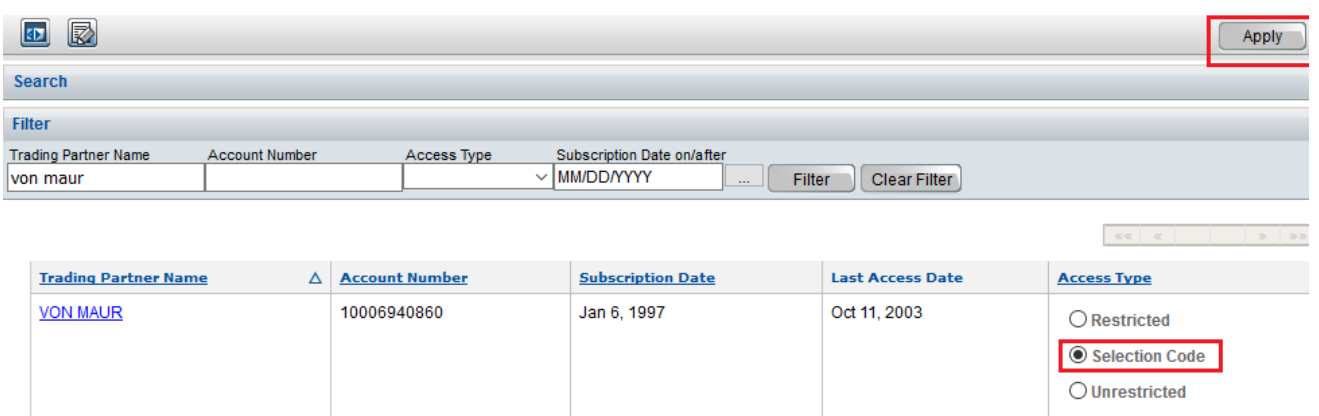

6. Once you have clicked Apply, a Selection Code List link will appear underneath the Access Types. Click on the link to be taken to a list of your Selection Codes.

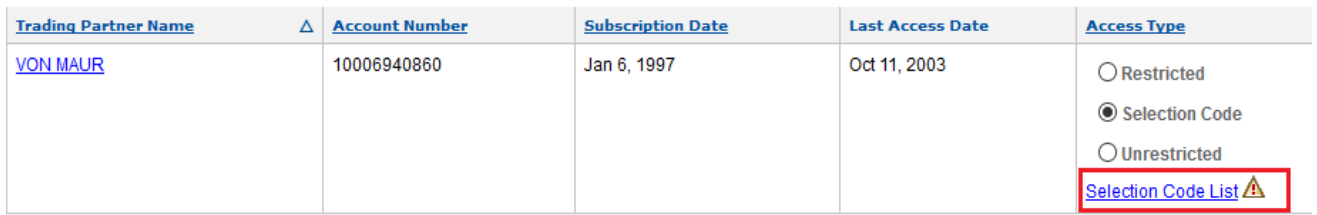

7. From the Selection Code List page find the required Selection Code(s) for Von Maur and select Unrestricted then click Apply.

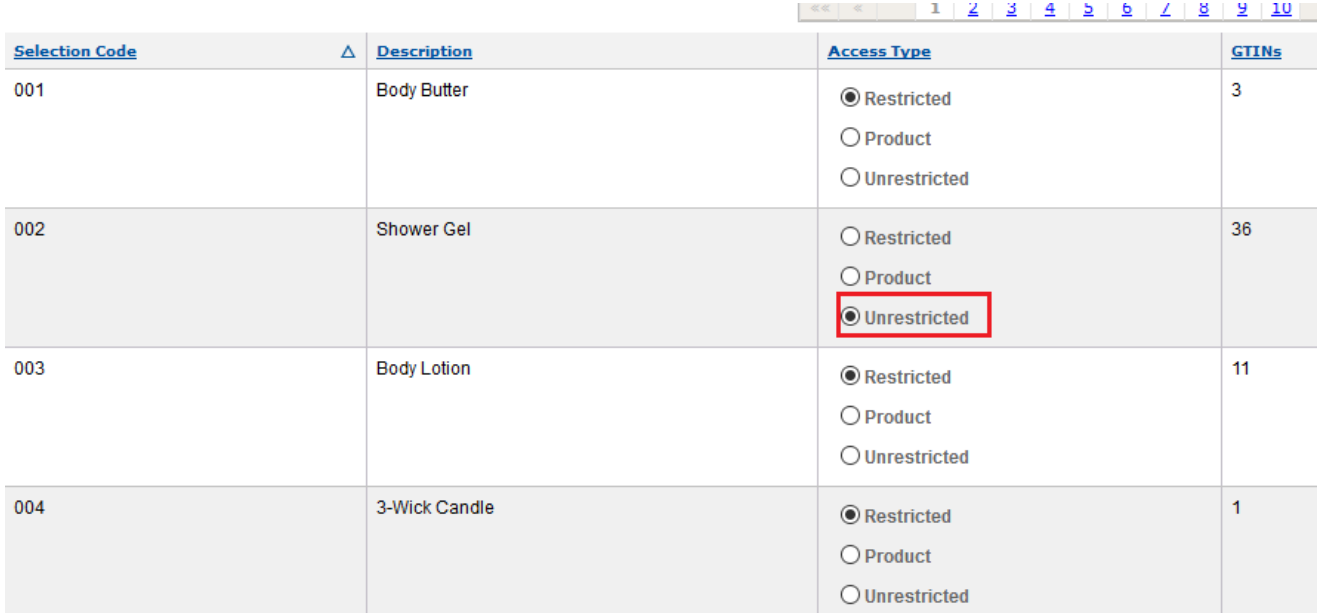

8. If you want to grant access at *Product level*, then choose Product and Apply. Once you click Apply a Product List link will be displayed for you to drill down to the product level to grant access at that level.

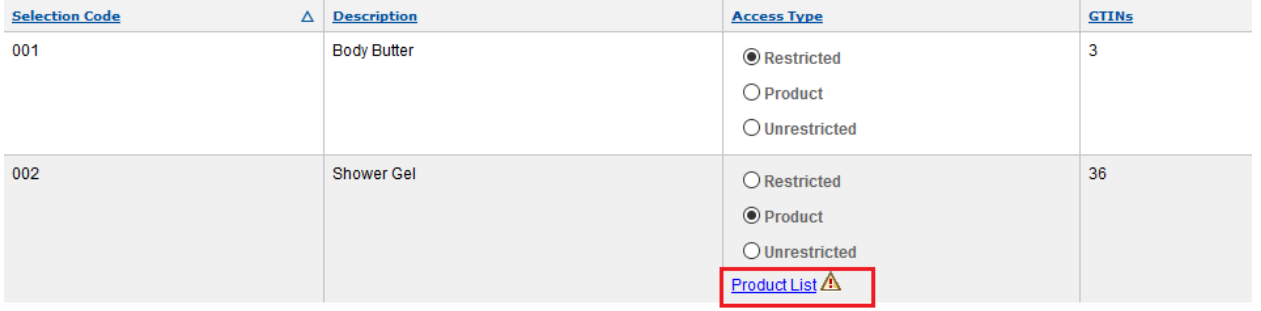